## **Segurança no ASP.NET**

O Membership e as Roles por si só já são uma poderosa ferramenta para controlar os usuários e seus níveis de permissão na aplicação. A questão que se levanta com estas duas funcionalidades é: Para que só apareçam as funcionalidades às quais o usuário tem permissão, de acordo com sua role?".

Com o ASP.NET, a partir da versão 2.0, isso é possível, com a habilitando e configurando o membership e as roles em nossa aplicação.

## **Application Services**

Essas funcionalidades citadas acima fazem parte do que chamamos de Application Services do ASP.NET 2.0. O Application Services precisa ser habilitado no database da nossa aplicação, pois algumas tabelas precisam ser criadas para que o controle do membership, roles e profiles seja possível.

Sendo assim, precisamos habilitar o Application Services no database que iremos utilizar.

Então no prompt de comando do Windows, digite o seguinte comando: **aspnet\_regsql**. Veja a **Figura 1**.

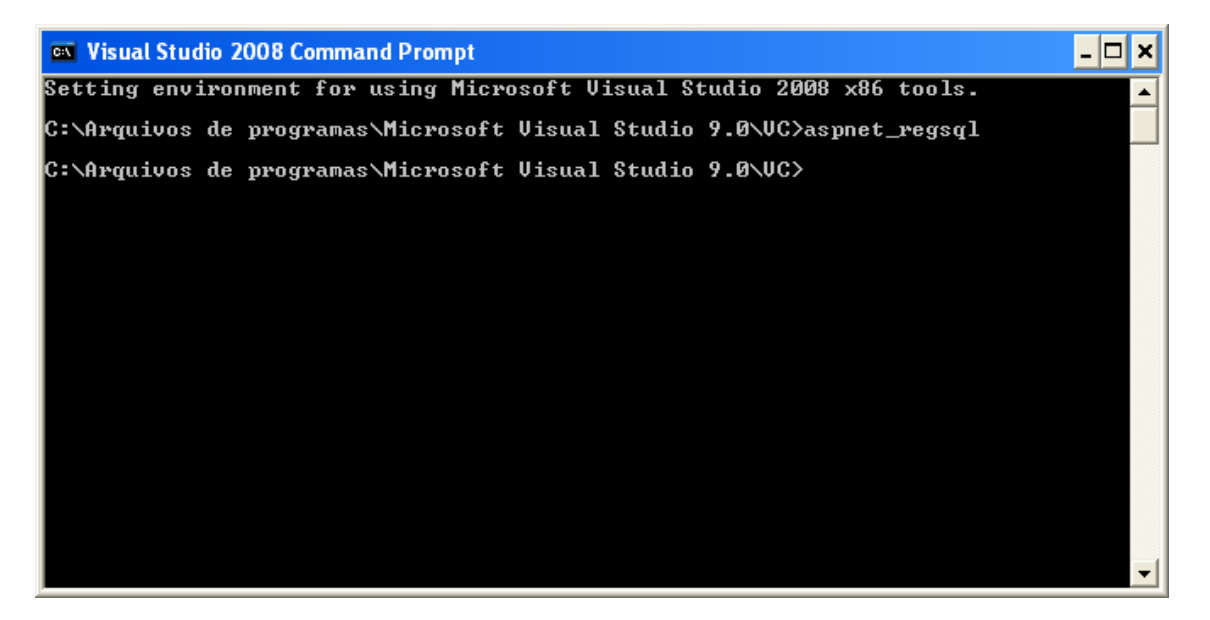

#### **Figura 1 Executando o assistente para configuração do SQL Server**

O assistente para configuração do SQL Server pata o ASP.NET será iniciado. Na primeira tela do assistente basta avançar.

Na segunda tela, selecione a opção Configurar o SQL Server para serviço de aplicativo. E clique em avançar.

Na terceira tela, como você pode ver na Figura 2, devemos definir o nome do servidor onde está o SQL Server, a forma de autenticação e o Database. Veja que o Northwind foi selecionado, basta agora clicar em avançar e, na última tela concluir.

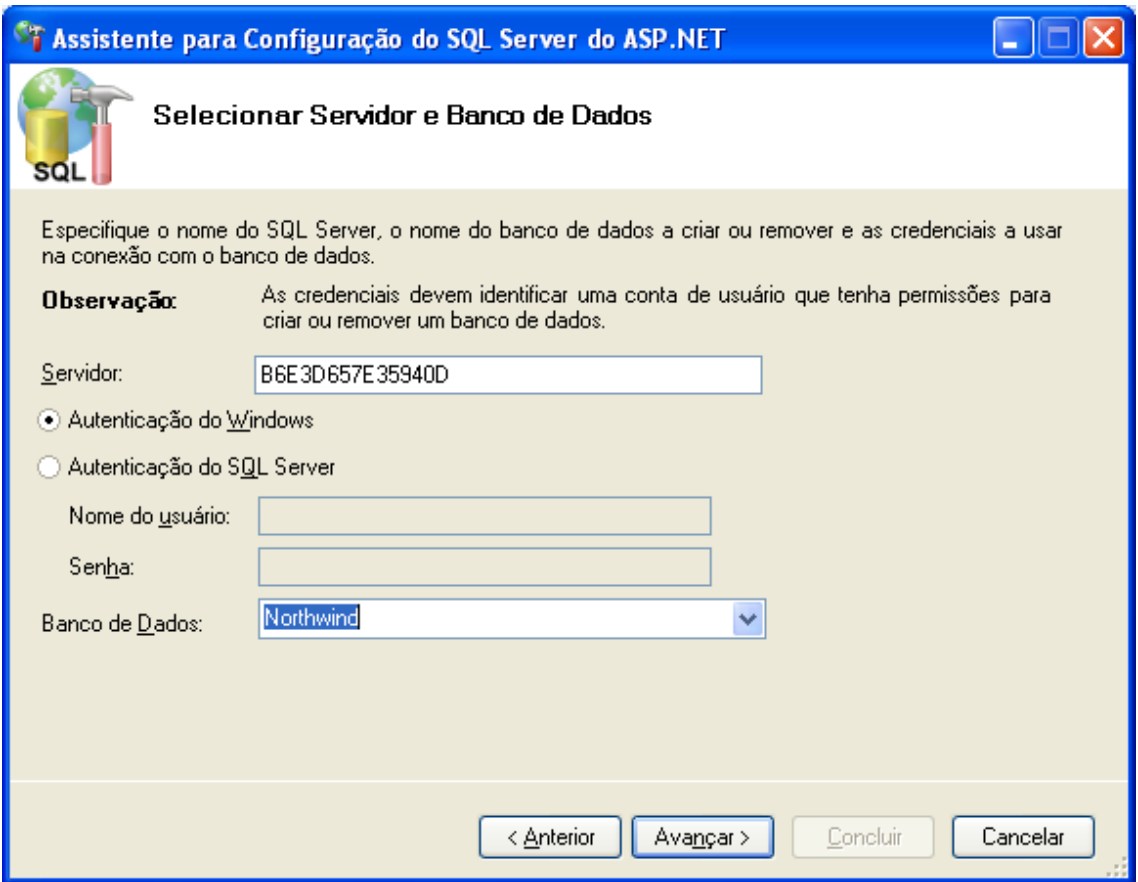

### **Figura 2 Definindo o Servidor, forma de autenticação e Banco de Dados**

Abra o banco de dados Northwind no SQL Server e verifique as onze tabelas com o prefixo aspnet.

#### **Configurando Membership e Role no Web.config**

Do ponto de vista do desenvolvedor da aplicação nós praticamente já terminamos. O que precisamos fazer agora é configurar o membership e as roles para a criação dos usuários e suas permissões.

Para configurar o membership e as roles, precisamos alterar o nosso arquivo Web.config. sendo assim, abra-o e inclua o código da **Listagem 2**.

#### **Listagem 2. Configurando membership e roles no Web.config**

```
<authentication mode="Forms"/>
     <membership defaultProvider="AspNetSqlMembershipProvider">
       <providers>
         <clear/>
         <add name="AspNetMembershipProvider"
              type="System.Web.Security.SqlMembershipProvider"
              connectionStringName="NorthwindConnectionString"/>
       </providers>
     </membership>
```

```
 <roleManager enabled="true"
defaultProvider="AspNetSqlRoleProvider">
       <providers>
         <clear/>
         <add name="AspNetSqlRoleProvider"
              type="System.Web.Security.SqlRoleProvider"
              connectionStringName="NorthwindConnectionString"/>
       </providers>
    </roleManager>
```
#### **Criando Usuários, Roles e Access Rules**

Agora precisamos definir os usuários, as roles e as regras de acesso para a aplicação.

No Visual Studio vá ao menu **Web Site** e escolha a opção **ASP.NET Configuration**. Uma página Web igual a da **Figura 4** será aberta no seu navegador.

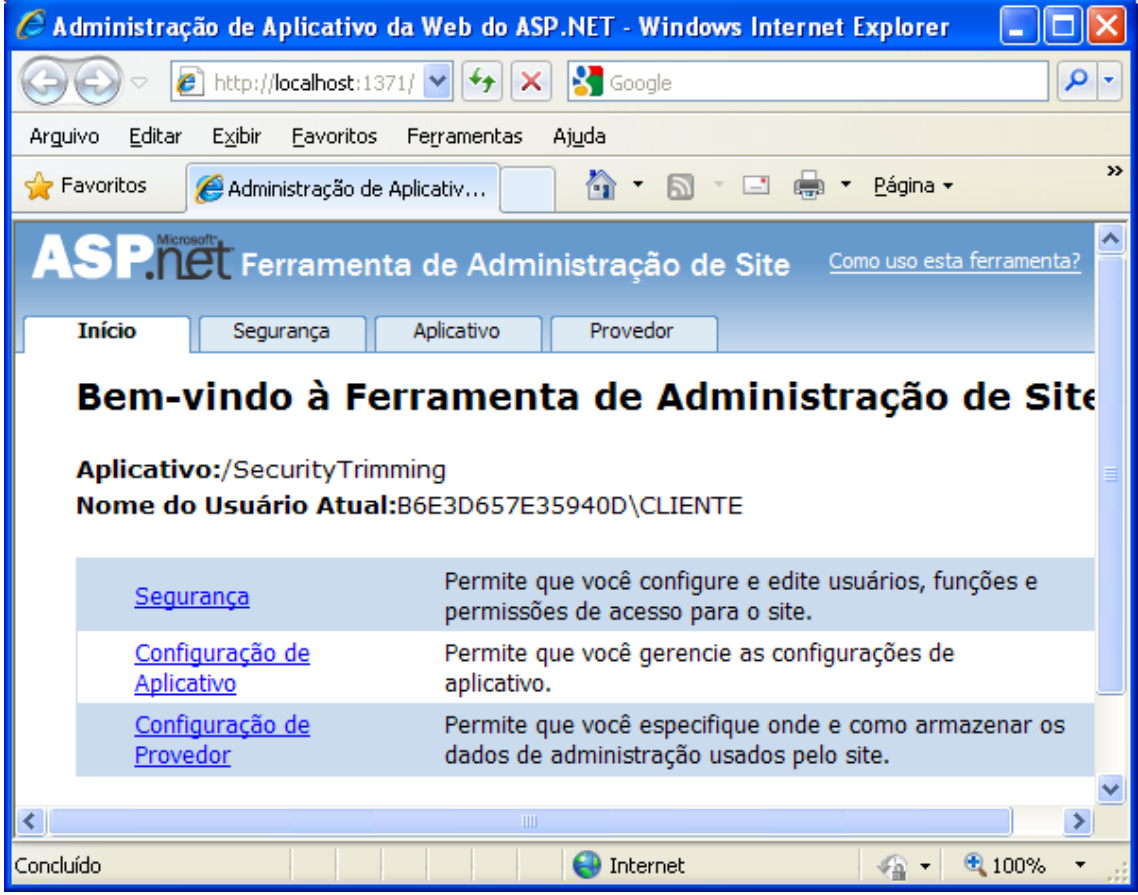

#### **Figura 4. ASP.NET Configuration**

Clique no link Segurança. Veja que temos três opções na aba Segurança. Na primeira podemos fazer todo o gerenciamento dos nossos usuários, na segunda opção, chamada de Funções, podemos criar as Roles da nossa aplicação. E na última podemos definir as regras de acesso. (Access Rules).

# **Criando as Funções (Roles)**

Vamos começar pelas **Roles** clicando na opção Criar ou Gerenciar Funções. Adicione duas roles, uma chamada **Admin** e a outra **Operators**. Em seguida clique em voltar.

## **Criando as Regras (Rules)**

E agora que já temos as Roles criadas, podemos definir as regras de acesso para cada uma das Roles. Clique portanto na opção Criar regras de acesso. Observe que as regras de acesso são definidas por pastas da aplicação.

Selecione a pasta **Admin** na esquerda, em seguida selecione a função **Admin** e a permissão Permitir. Clique OK para criar a regra.

**Atenção!** Existe uma regra default para todas as pastas, que permite o acesso a todos os usuários. Como as regras são aplicadas na ordem, precisamos criar uma regra para a pasta Admin, que proíbe o acesso a todos os usuários (para neutralizar esta regra padrão). Assim, crie uma nova regra para a pasta Admin, selecione a opção Todos os usuários e a opção Negar. Clique em OK para criar a regra.

Crie mais uma regra de acesso, agora permitindo o acesso da função Operators para à pasta Operators. E uma última que Negue o acesso a todos os usuários na pasta Operators.

## **Criando os usuários**

Com as Roles e regras de acesso criadas, podemos agora criar os usuários. Clique na opção Criar usuários. Crie um usuário chamado NhoQuim que será atribuído às duas Roles (Admin e Operators). Crie mais três usuários (NhoSerra, Tião e ze). O usuário NhoSerra atribua a Role Admin, ao usuário Tião atribua a Role Operators e a ze não atribua nenhuma role.

#### **Conclusão**

Como pudemos ver, as funcionalidades de Membership e Roles são muito eficazes para o controle de acesso dos usuários em nossas aplicação ASP.NET.